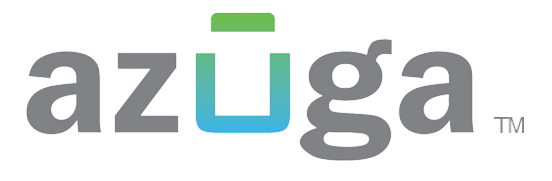

**Azuga Safetycam Guide to Extract Video (Desktop Utilities)**

## **Extract Videos using Desktop Utilities**

The Azuga Desktop Utilities Application allows you to extract videos directly from the Azuga Safetycam. This document discusses the procedure on how to extract videos from the SafetyCam via Desktop utilities.

## Prerequisite:

Ensure that the SafetyCam is **connected to the Desktop via USB cable**.

## **Procedure**

**Step 1:** Download the Desktop Utilities application from the link below according to your desktop's operating system (OS)

- **● [Windows](https://azuga-safetycam-utilities.s3-us-west-2.amazonaws.com/extractor/Azuga+SafetyCam+Extractor+Windows+v1.0.zip)**
- **● [Mac](https://azuga-safetycam-utilities.s3-us-west-2.amazonaws.com/extractor/Azuga+SafetyCam+Extractor+MacOS+v1.0.zip)**

## **Desktop Utilities Installation Procedure:**

- 1. Go to the Downloads folder of your desktop.
- 2. Extract the downloaded file.

3. Go to the extracted file and open the application by clicking on *Azuga SafetyCam Extractor Windows v1.0* or *Azuga SafetyCam Extractor MacOS v1.0* (according to your OS).

**Step 2:** To select the Safetycam root folder, click the drop-down menu button under the Select your SafetyCam Root Folder field.

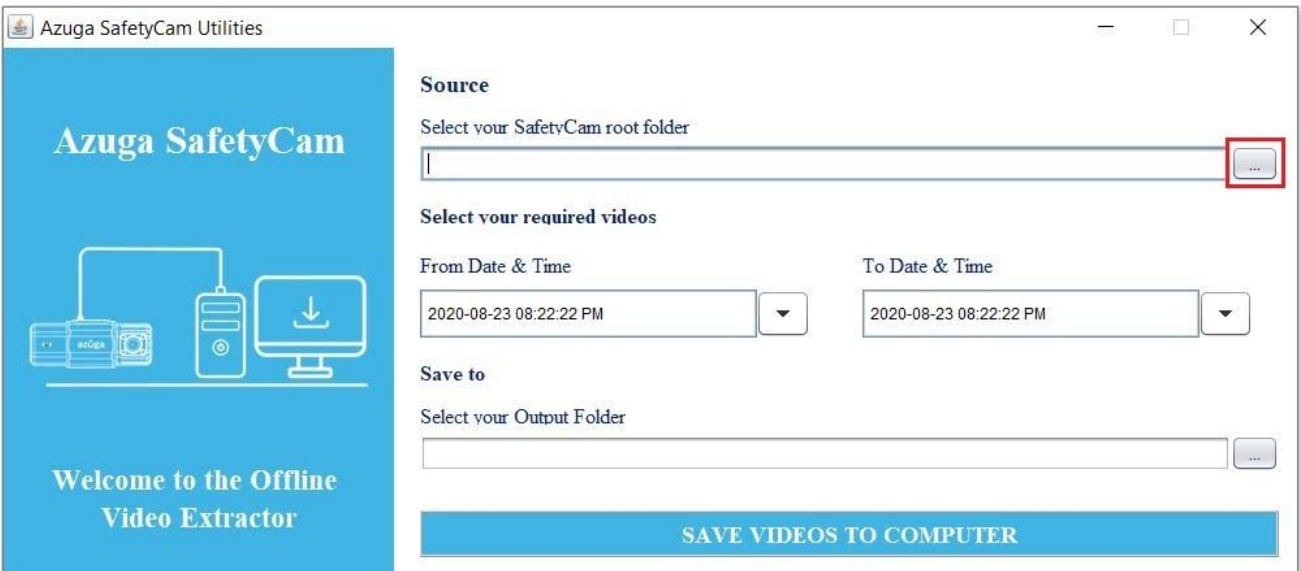

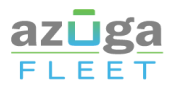

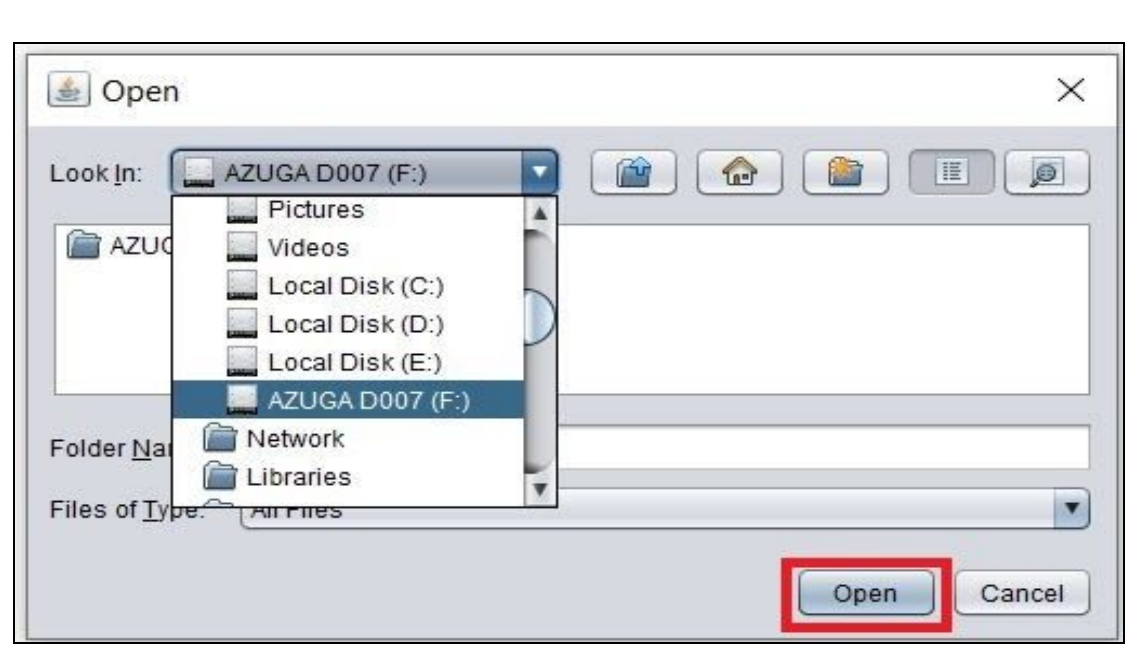

**Step 3:** Choose the Safetycam root folder and tap on Open.

**Step 4:** Once the Safetycam root folder is selected, enter the date and time of the video and click on the drop-down button to save the selected date and time

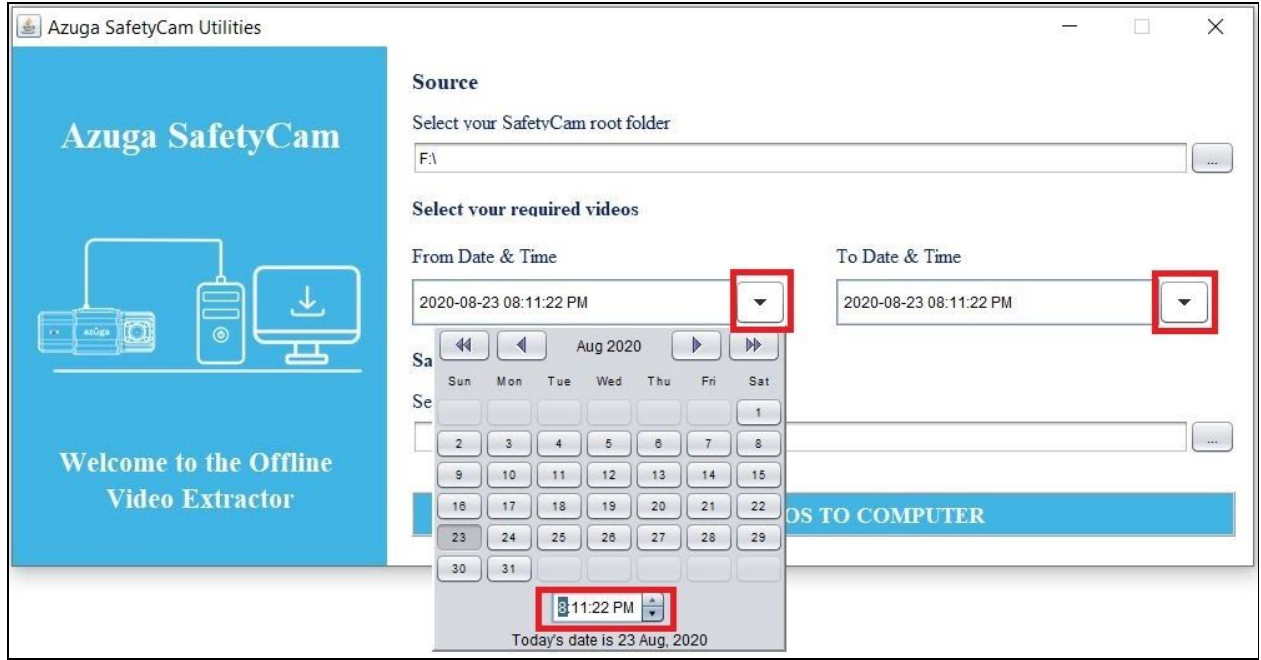

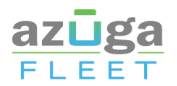

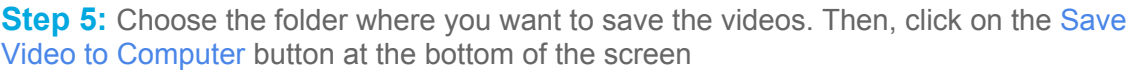

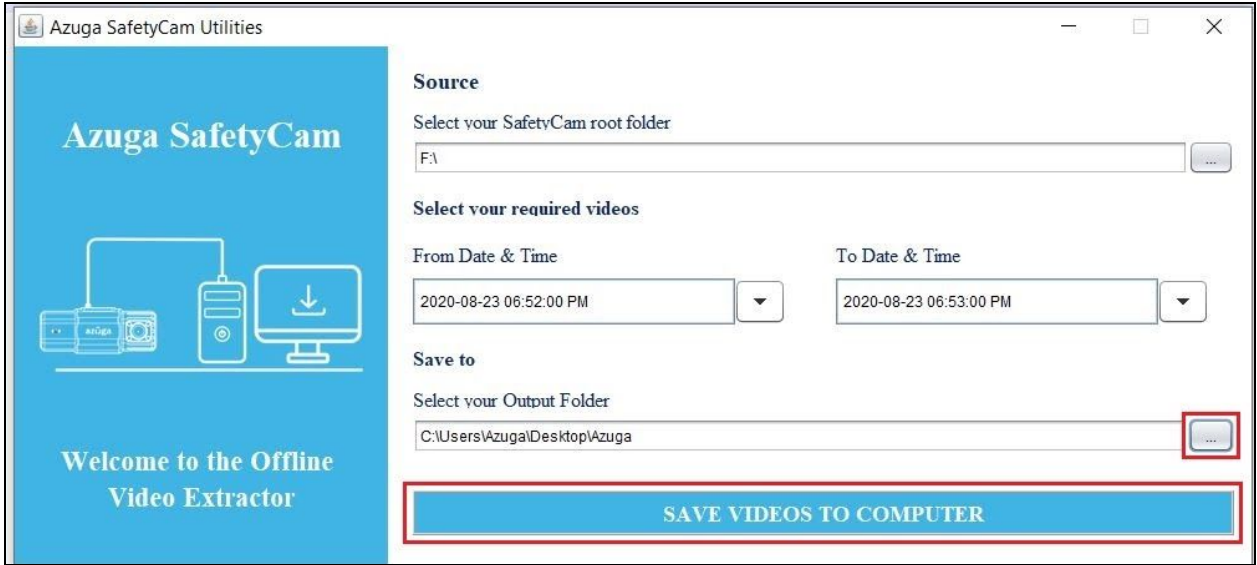

**Step 6:** Once the video is transferred successfully, you can either extract more videos or open the video folder to play the videos

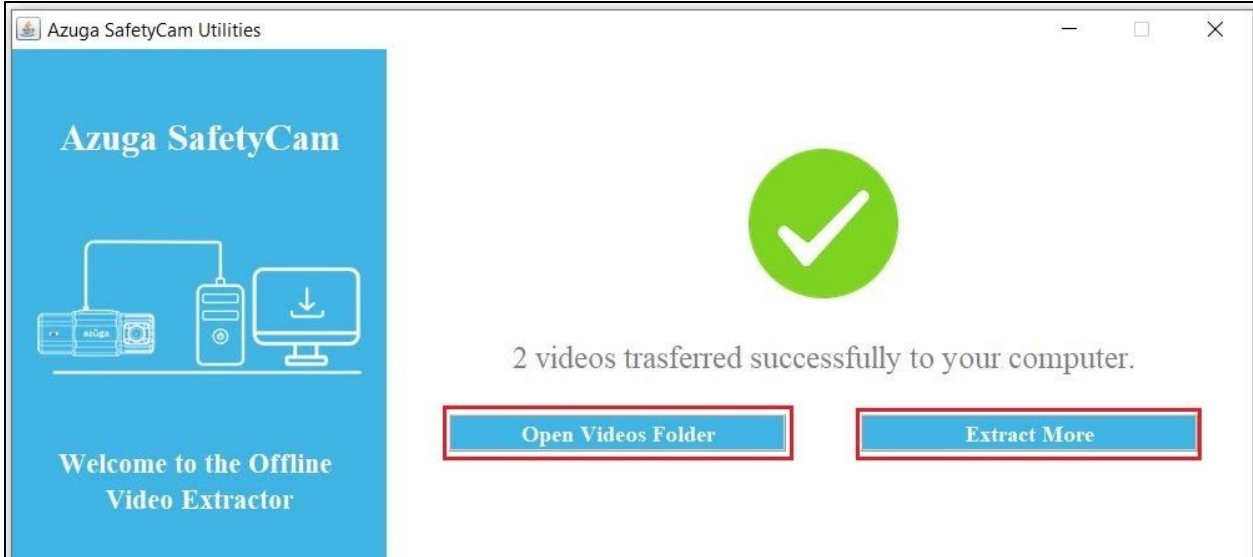